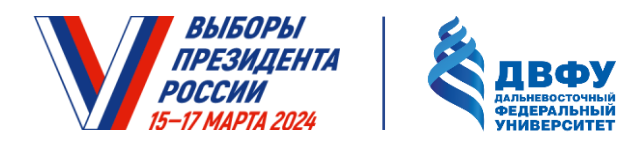

## **УВАЖАЕМЫЕ СТУДЕНТЫ И СОТРУДНИКИ ДВФУ!**

С 29 января 2024 года у каждого жителя России появилась возможность выбрать самый удобный для себя Избирательный участок и приписаться к нему. Это позволит **15-17 марта** проголосовать там, где будет наиболее комфортно. Выбрать участок и приписаться к нему нужно **до 11 марта**.

Три избирательных участка (УИК) будут расположены прямо на территории ДВФУ. Можно приписаться к любому, планируя свое нахождение в пятницу и в выходные дни.

**УИК №4280** в Реабилитационном центре. Рекомендуем его выбирать для сотрудников Медицинского комплекса, студентов и преподавателей Школы медицины и наук о жизни, лабораторного корпуса L.

**УИК №4281** расположен в корпусе А на 4 уровне. Участок, на который предлагаем приписываться студентам, чтобы развести потоки из студентов и сотрудников.

**УИК №4282** расположен в корпусе А на 5 уровне. Этот участок мы советуем выбрать сотрудникам корпусов А, В, С, D, E, F, G, S, S1, чтобы развести потоки из студентов и сотрудников.

Если Вы хотите проголосовать в университете, то вы можете приписаться к нему одним из трех способов:

- Уже сейчас через портал «Госуслуги» в несколько нажатий (пошаговая инструкция ниже);
- Обратившись к сотруднику Территориальной избирательной комиссии, который будет дежурить в кампусе (после 5 марта);
- Обратившись в любой многофункциональный центр (МФЦ).

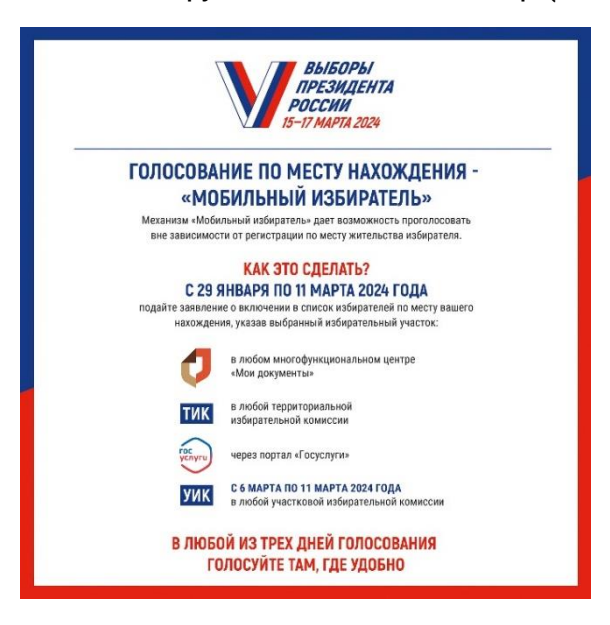

## **Шаг 1**

Необходимо зайти на портал **«Госуслуги»** и ввести свой логин и пароль. Спустившись немного вниз, прямо на первой странице сайта вы увидите баннер **«Выборы Президента Российской Федерации»** (рис. 1.1; рис. 1.2).

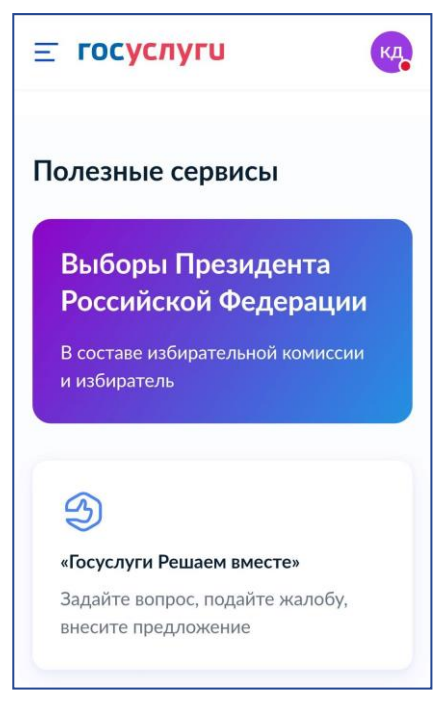

Рис. 1.1. Мобильная версия сайта

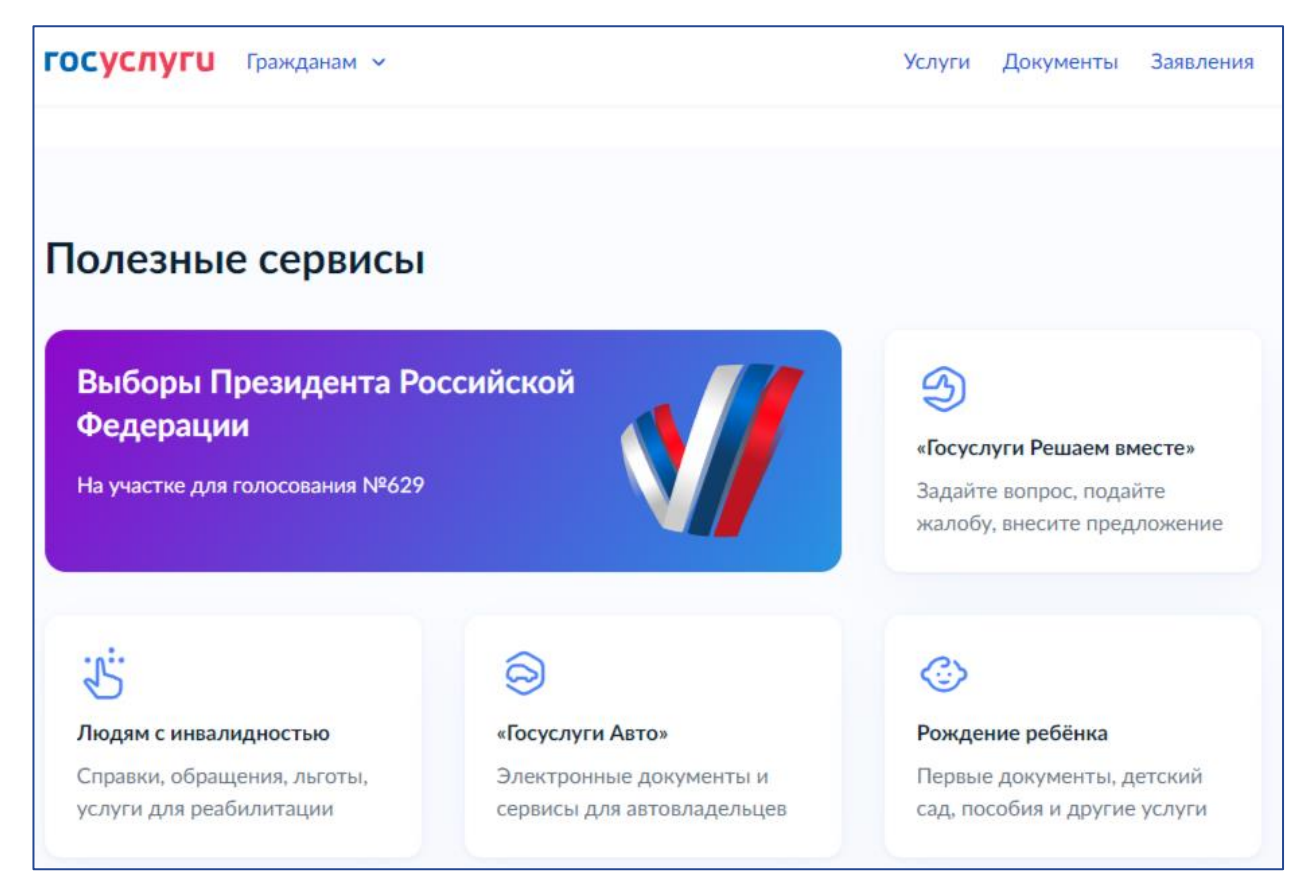

Рис. 1.2. Десктопная версия сайта

### **Шаг 2**

Нажав на баннер «Выборы Президента Российской Федерации», вы попадаете на следующую страницу, где в разделе **«Удобный избирательный участок»** вам нужно нажать активную надпись **«Выбрать участок»** (выделена голубым цветом) (рис. 2.1; рис. 2.2).

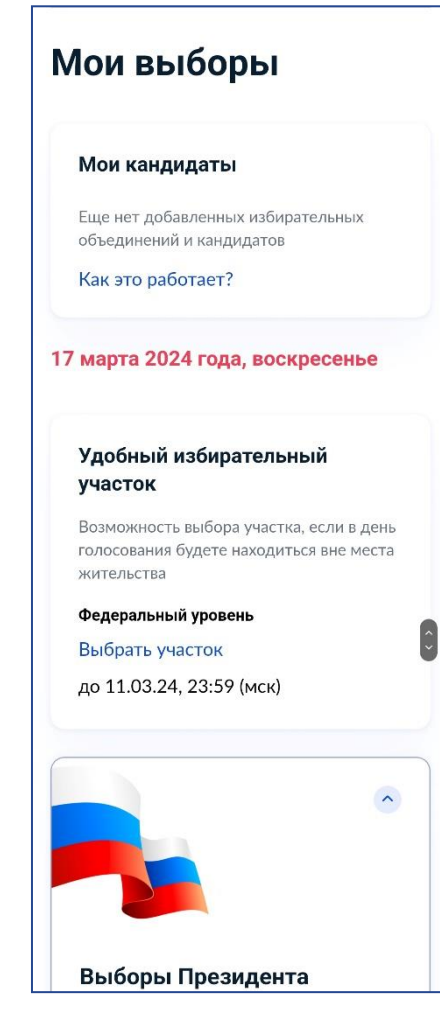

Рис. 2.1. Мобильная версия сайта

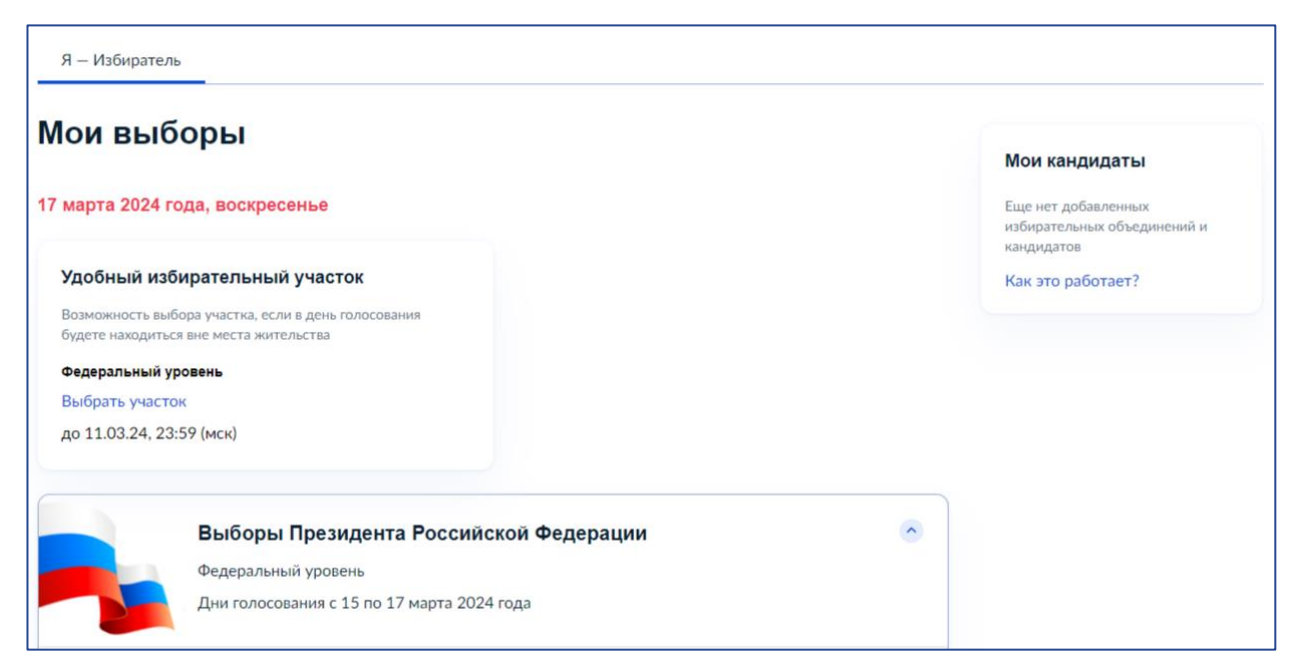

Рис. 2.2. Десктопная версия сайта

### **Шаг 3**

Затем на следующей странице нажмите на клавишу **«Начать»** (рис. 3.1; рис. 3.2).

#### $\equiv$  госуслуги

Выбор избирательного участка на Выборах Президента Российской Федерации

КД

Если в день голосования вы не сможете находиться на своем избирательном участке, то можно проголосовать на любом удобном участке, заранее подав соответствующее заявление

Если ваши планы изменятся, то вы сможете отозвать поданное заявление до 11 марта 2024 года и проголосовать на участке, соответствующем вашему адресу регистрации по месту жительства, или выбрать другой участок

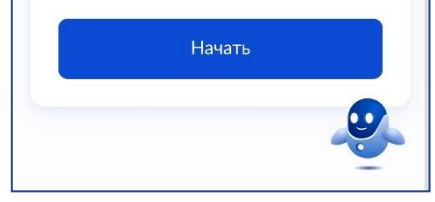

Рис. 3.1. Мобильная версия сайта

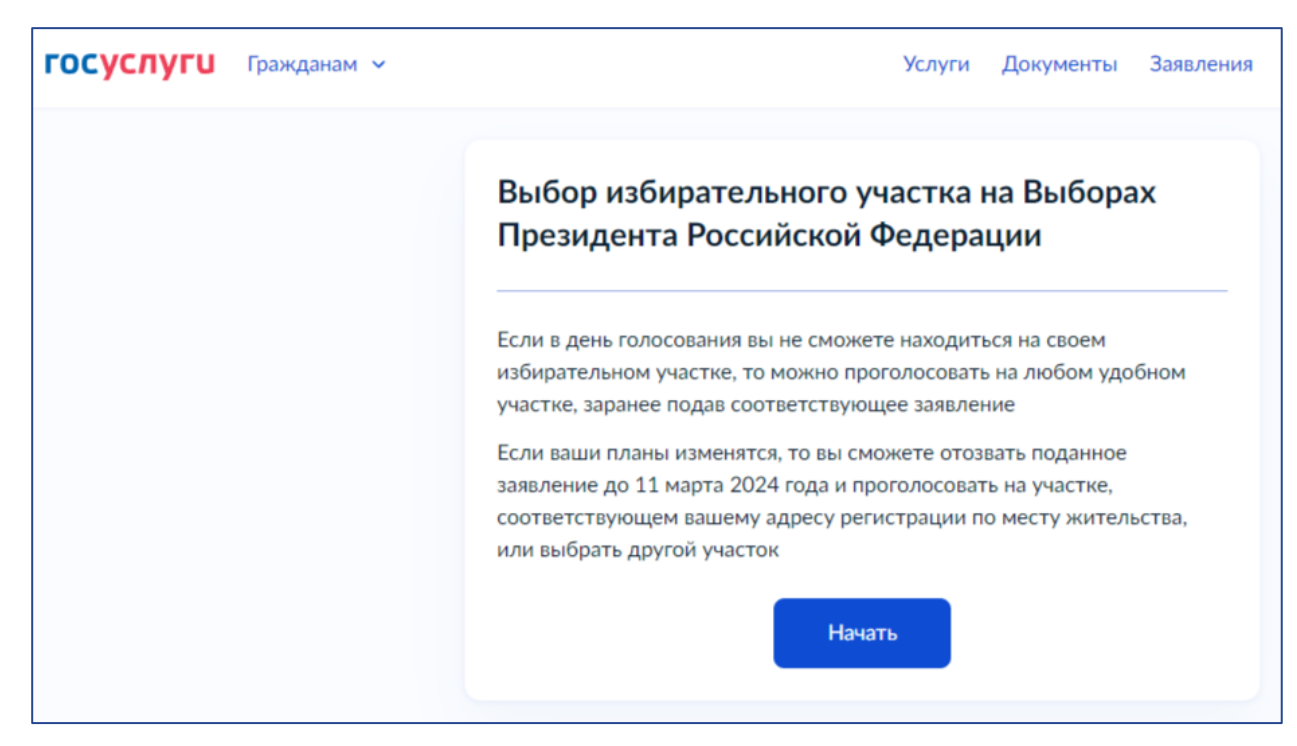

Рис. 3.2. Десктопная версия сайта

### **Шаг 4**

Вам будет предложено подтвердить ваш адрес по прописке. Если всё верно, нажмите клавишу **«Верно»** (рис. 4.1; рис. 4.2).

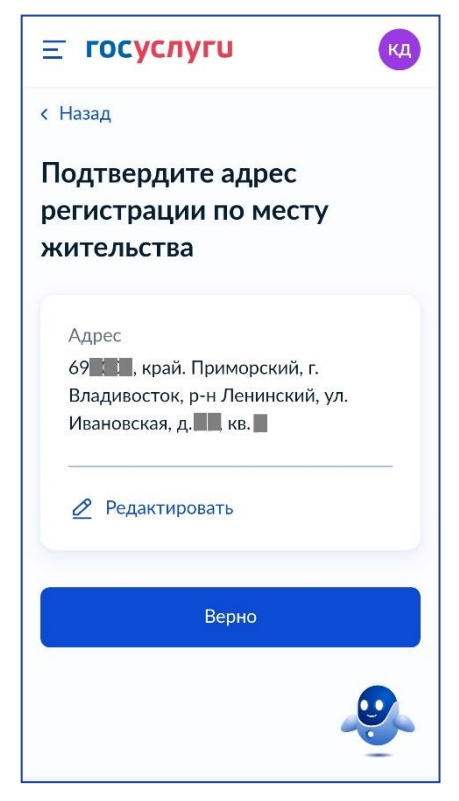

Рис. 4.1. Мобильная версия сайта

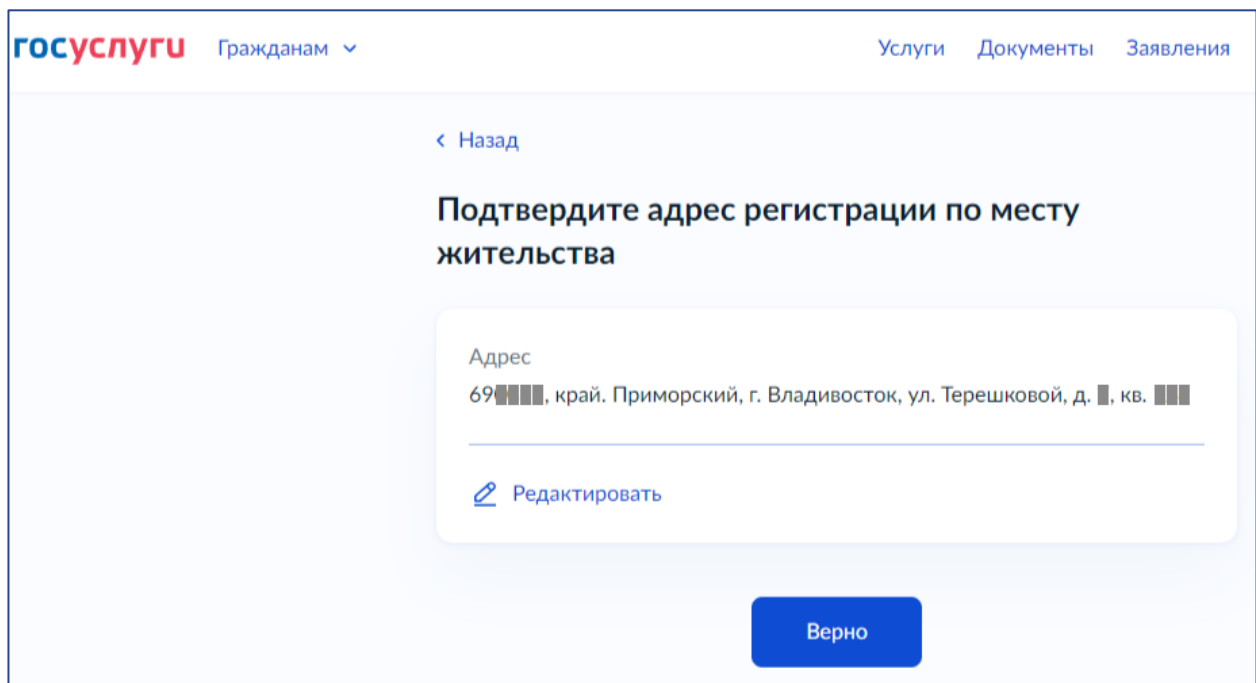

Рис. 4.2. Десктопная версия сайта

 $\equiv$  госуслуги

Проверьте корректность

**< Назад** 

KA

## **Шаг 5**

Затем вам будет предложено подтвердить правильность ваших паспортных данных. Так же нажмите **«Верно»** (рис. 5.1; рис. 5.2).

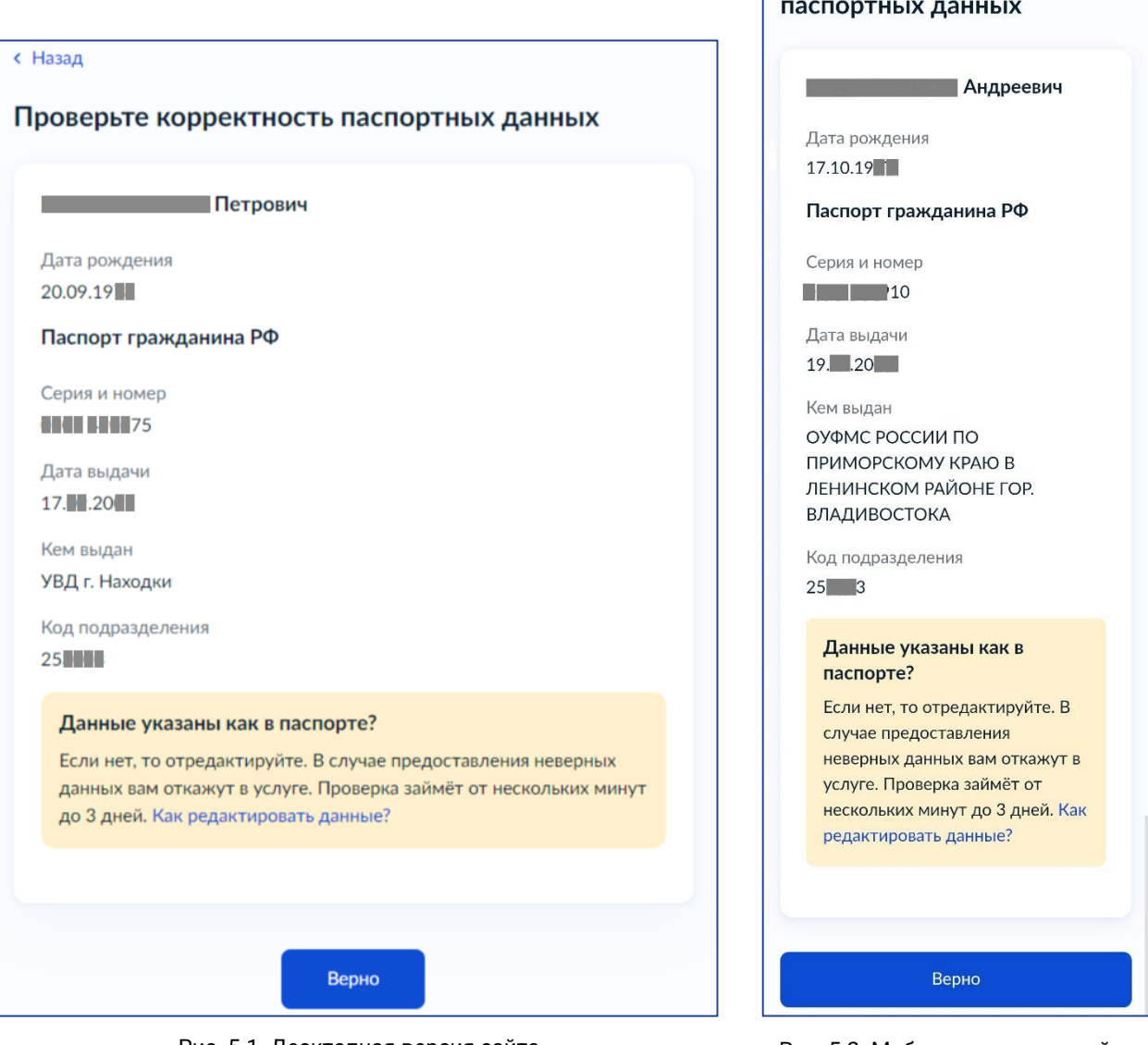

Рис. 5.1. Десктопная версия сайта Рис. 5.2. Мобильная версия сайта

6

### **Шаг 6**

Далее вам предложат подтвердить правильность вашего мобильного телефона (рис. 6.1; рис. 6.2). Важно, чтобы это был реально работающий у вас телефон, ведь в дальнейшем на него придёт код подтверждения.

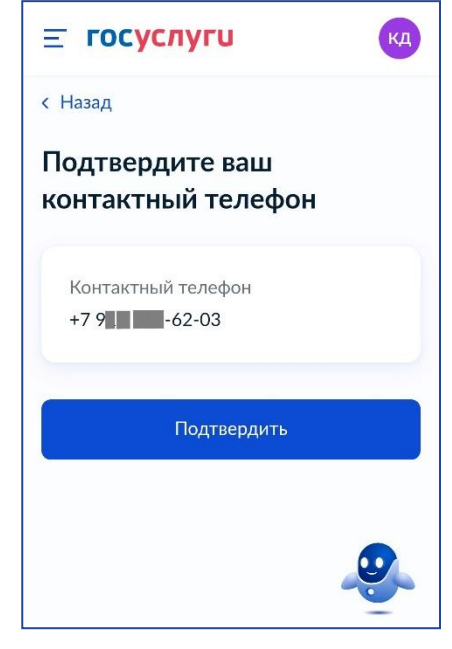

Рис. 6.1. Мобильная версия сайта

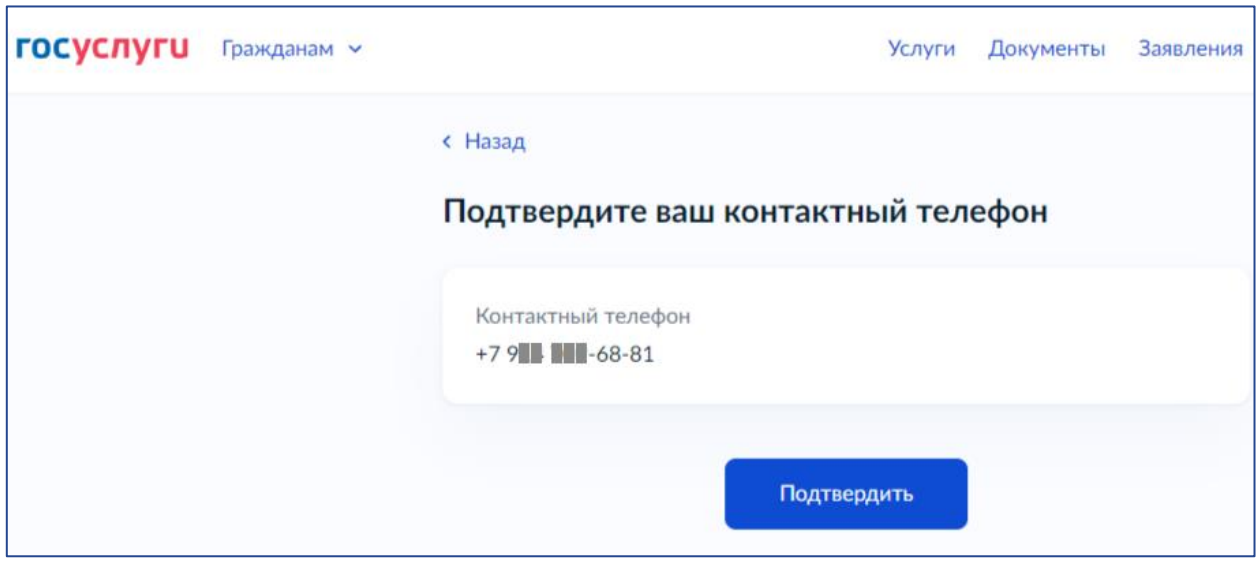

Рис. 6.2. Десктопная версия сайта

## **Шаг 7**

Затем вас попросят выбрать регион, где вы хотите проголосовать в день голосования (рис. 7.1; рис. 7.2). Портал сам предложит названия, как вы только начнёте вводить текст.

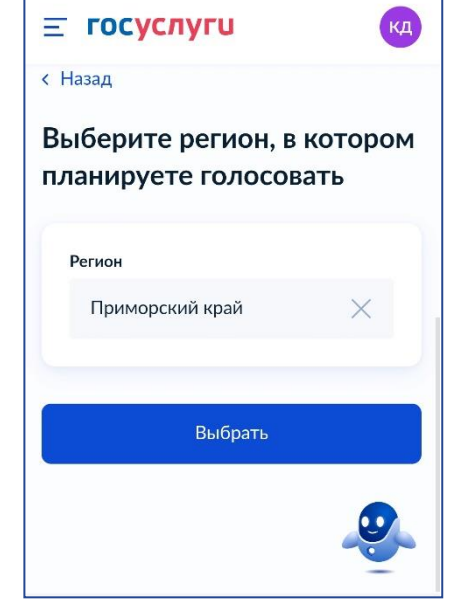

Рис. 7.1. Мобильная версия сайта

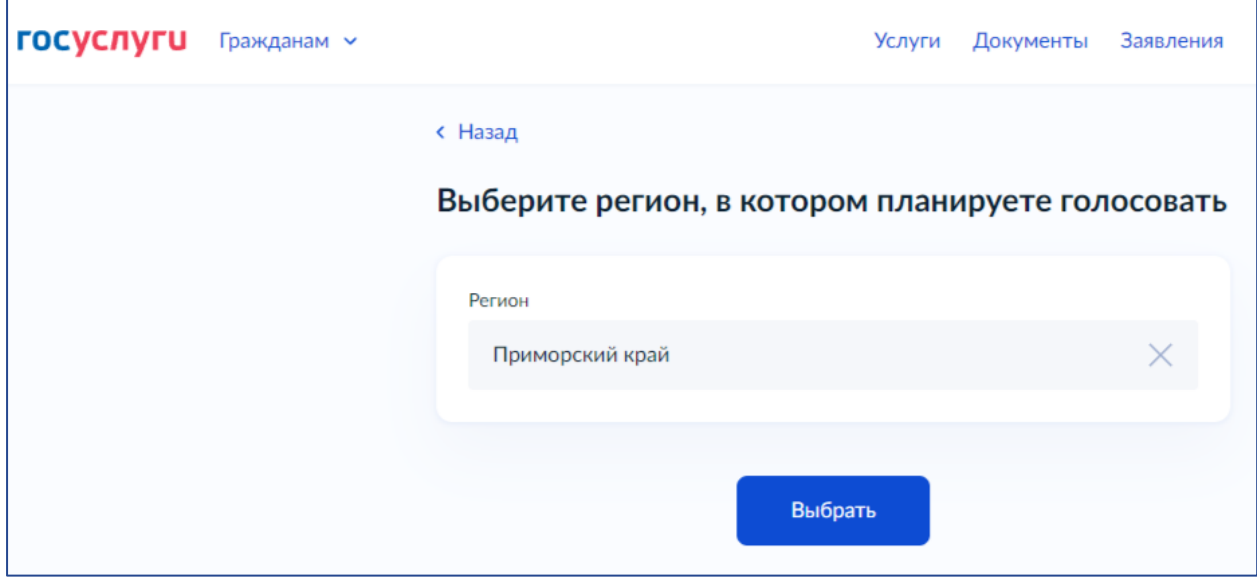

Рис. 7.2. Десктопная версия сайта

## **Шаг 8**

Далее нужно ввести адрес того места, где вы хотите проголосовать. Портал «Госуслуги» предложит карту с указанием всех УИКов, которые есть рядом (рис. 8.1; рис. 8.2). Сами УИКи обозначены синими значками. Слева будут их адреса.

В ДВФУ будут работать три избирательных участка:

- **УИК №4280** в Реабилитационном центре;
- **УИК №4281** в корпусе А на 4 уровне;
- **УИК №4282** также на А4.

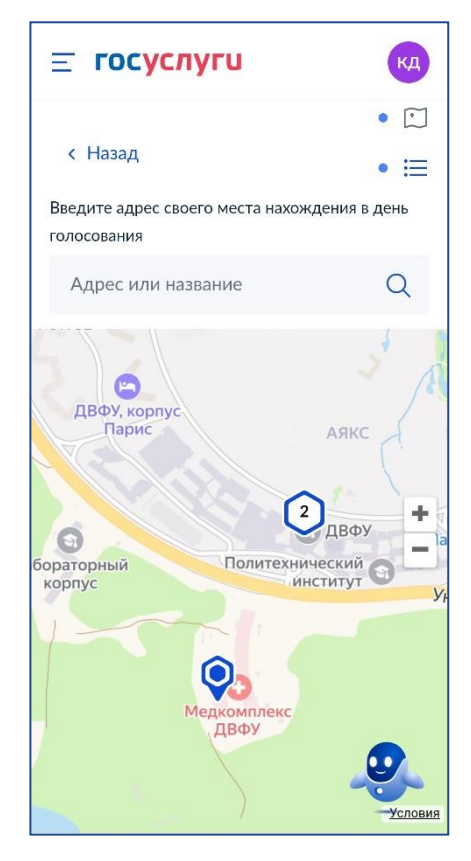

Рис. 8.1. Мобильная версия сайта

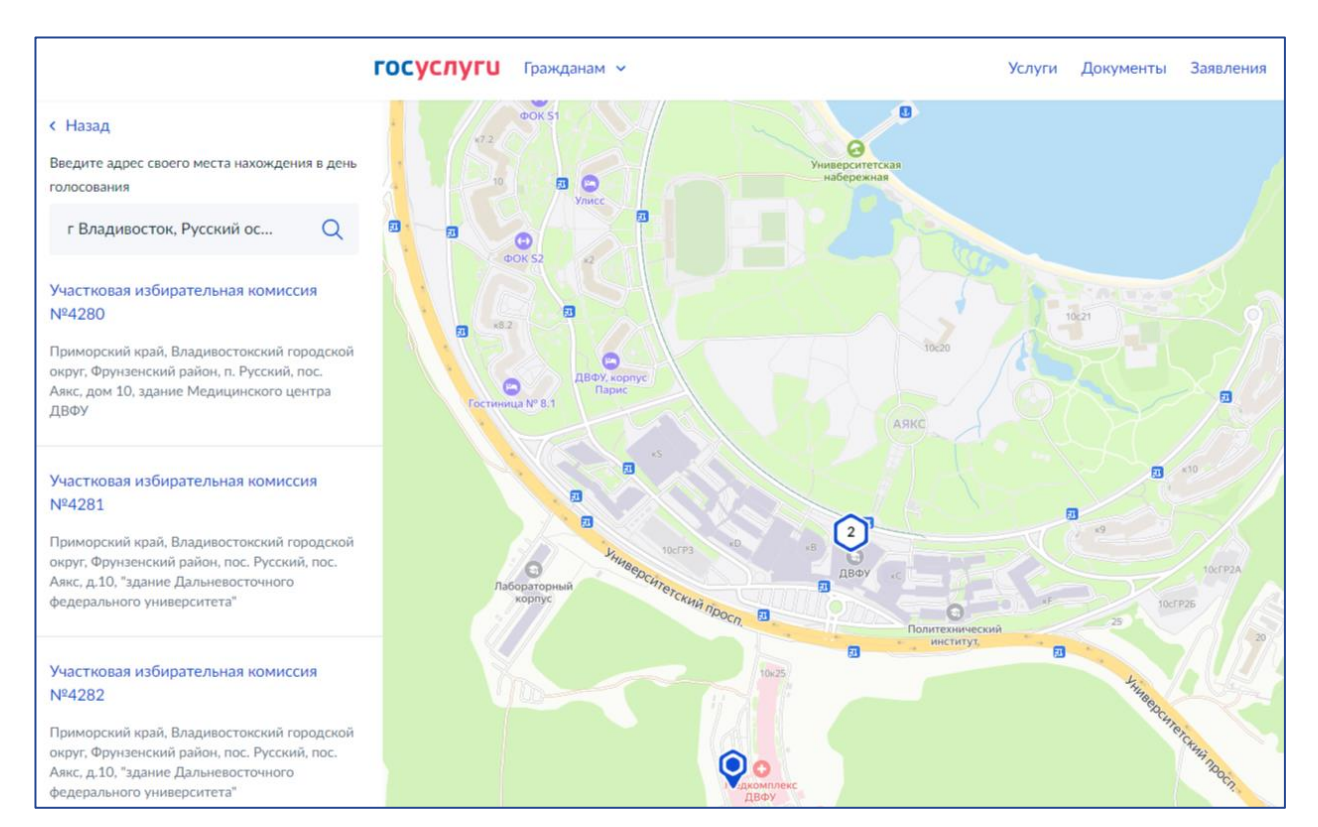

Рис. 8.2. Десктопная версия сайта

Выберите УИК, который вам подходит, после чего фигурка УИКа станет красной, а слева выбранный УИК будет выделен чёрным, и появится синяя кнопка **«Выбрать»** (рис. 8.3; рис. 8.4). Если это тот УИК, который вам нужен, нажмите на эту кнопку.

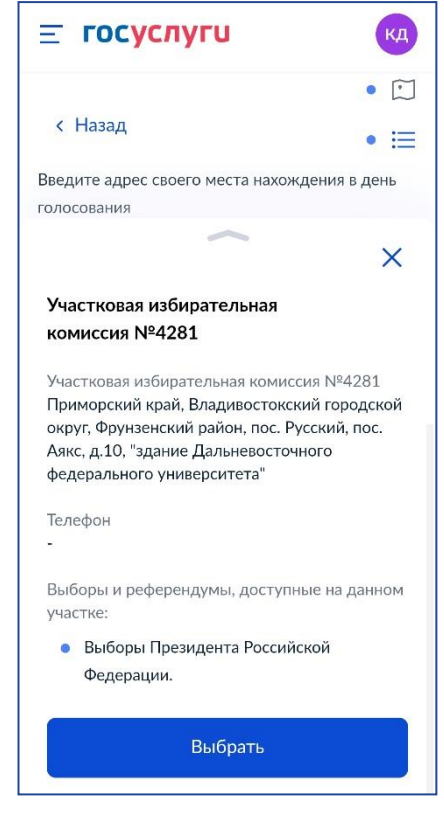

Рис. 8.3. Мобильная версия сайта

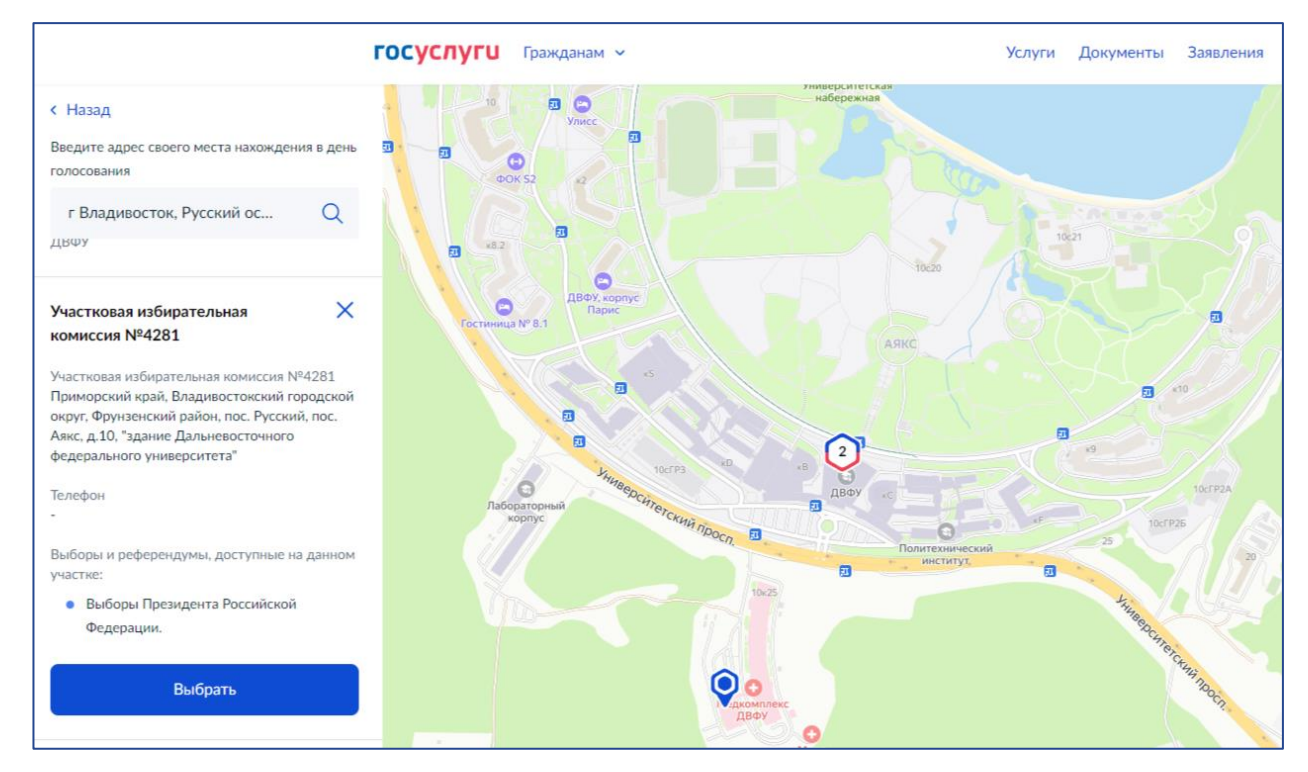

Рис. 8.4. Десктопная версия сайта

 $\equiv$  госуслуги

участок

Nº4281

Подтвердите актуальность указанных вами данных

Выбранный избирательный

Участковая избирательная комиссия

**< Назад** 

кд

## **Шаг 9**

Портал покажет вам следующую страницу, где ещё раз будет указан номер и адрес выбранного вами УИКа, будет предложено поставить 2 галочки в полях уведомлений (рис. 9.1; рис. 9.2). Необходимо поставить галочки и нажать **«Получить код»**.

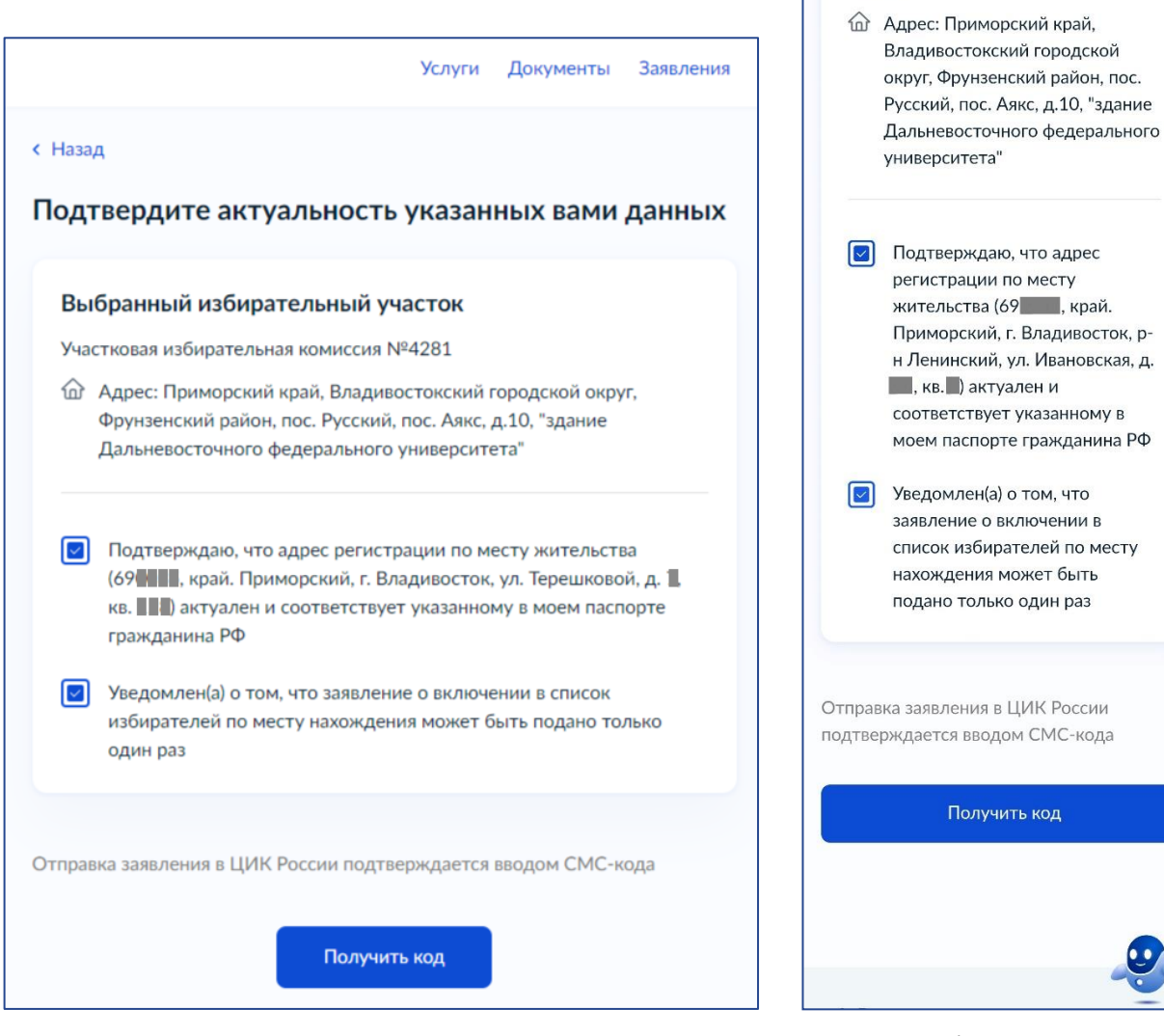

Рис. 9.1. Десктопная версия сайта Рис. 9.2. Мобильная версия сайта

## **Шаг 10**

СМС код придёт на указанный вами при регистрации телефонный номер. Введите его в следующем поле (рис. 10.1; рис. 10.2).

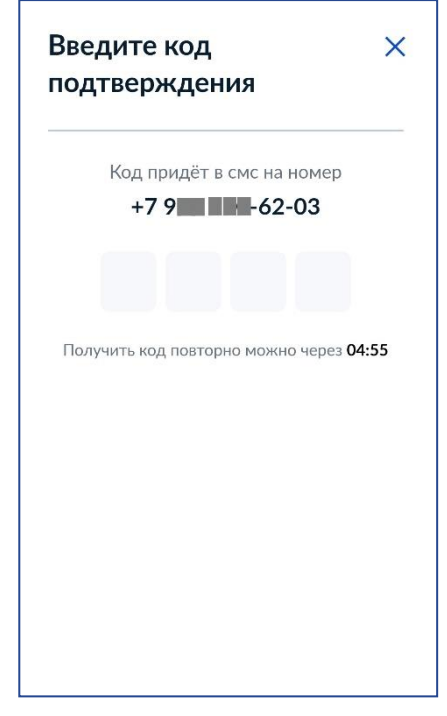

Рис. 10.1. Мобильная версия сайта

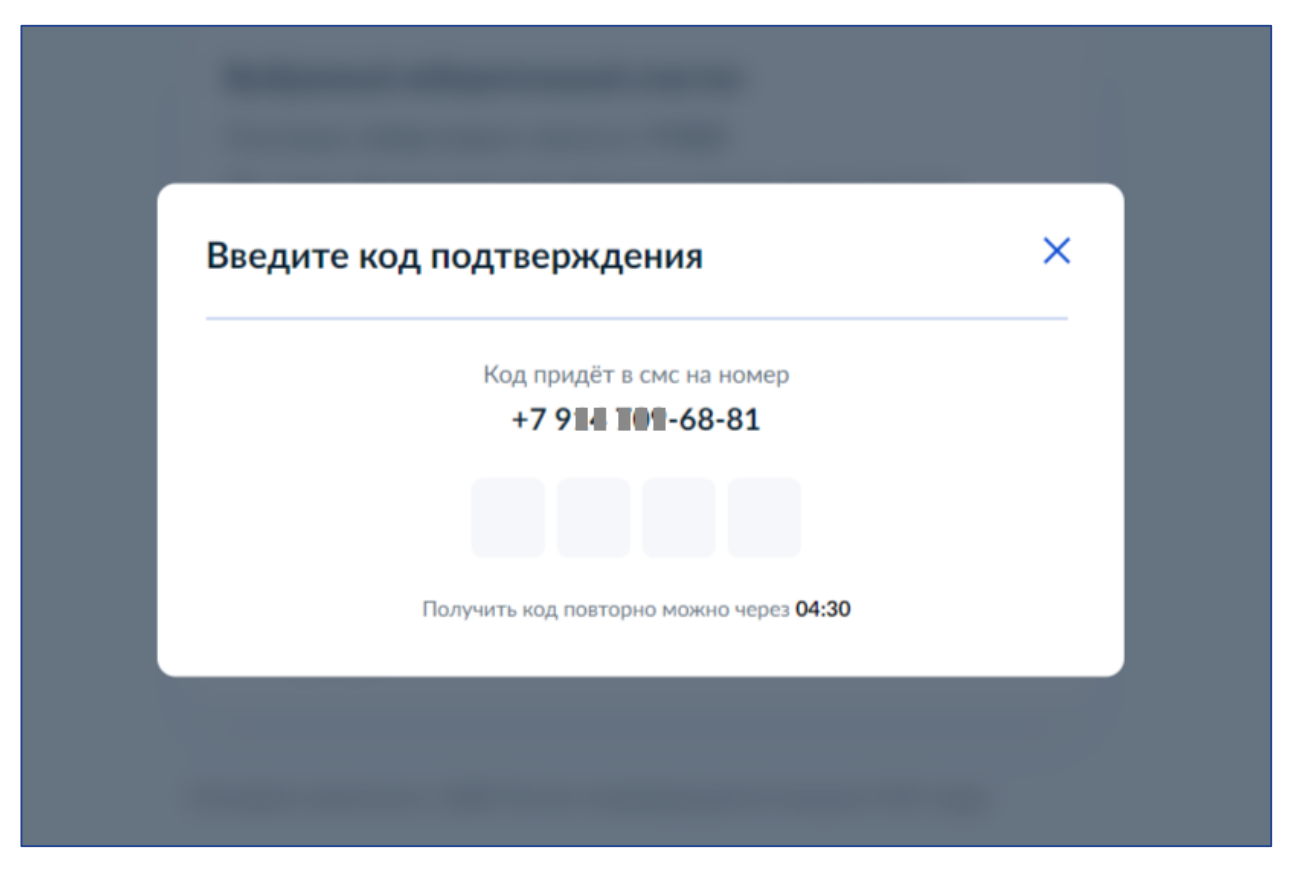

Рис. 10.2. Десктопная версия сайта

## **Шаг 11**

Если всё будет сделано правильно, то вам будет предложено перейти на главную страницу портала! Сделайте это (рис. 11.1; рис. 11.2).

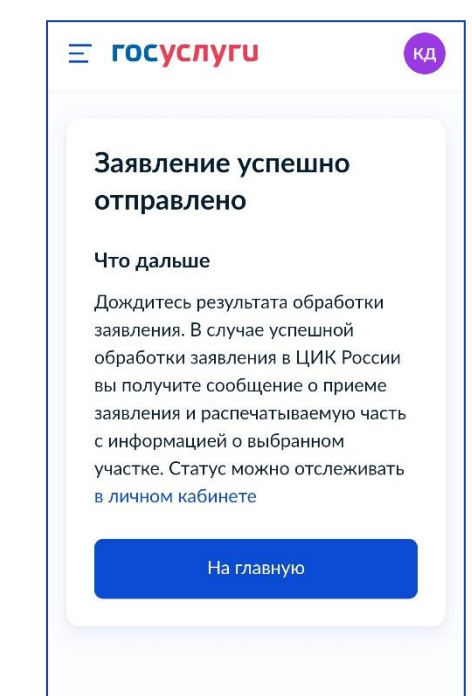

Рис. 11.1. Мобильная версия сайта

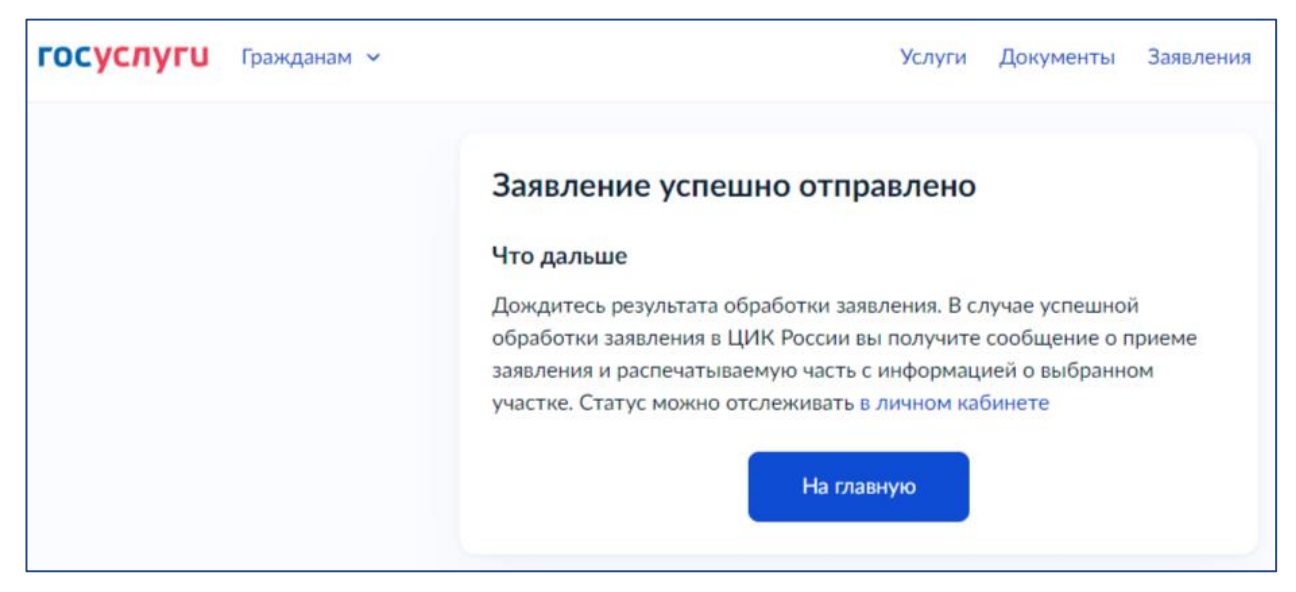

Рис. 11.2. Десктопная версия сайта

Тут вы сможете скачать себе информацию о смене УИКа в формате ПДФ и сохранить, чтобы не забыть новый адрес и номер УИКа и показать этот документ в комиссии в день голосования (рис. 11.3; рис. 11.4). Это не обязательно, но очень желательно!

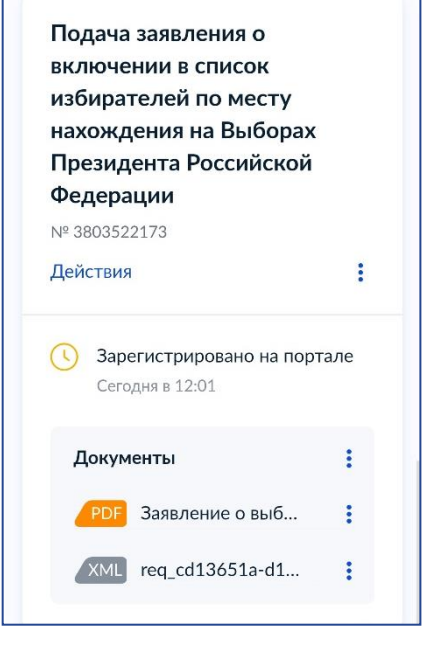

Рис. 11.3. Мобильная версия сайта

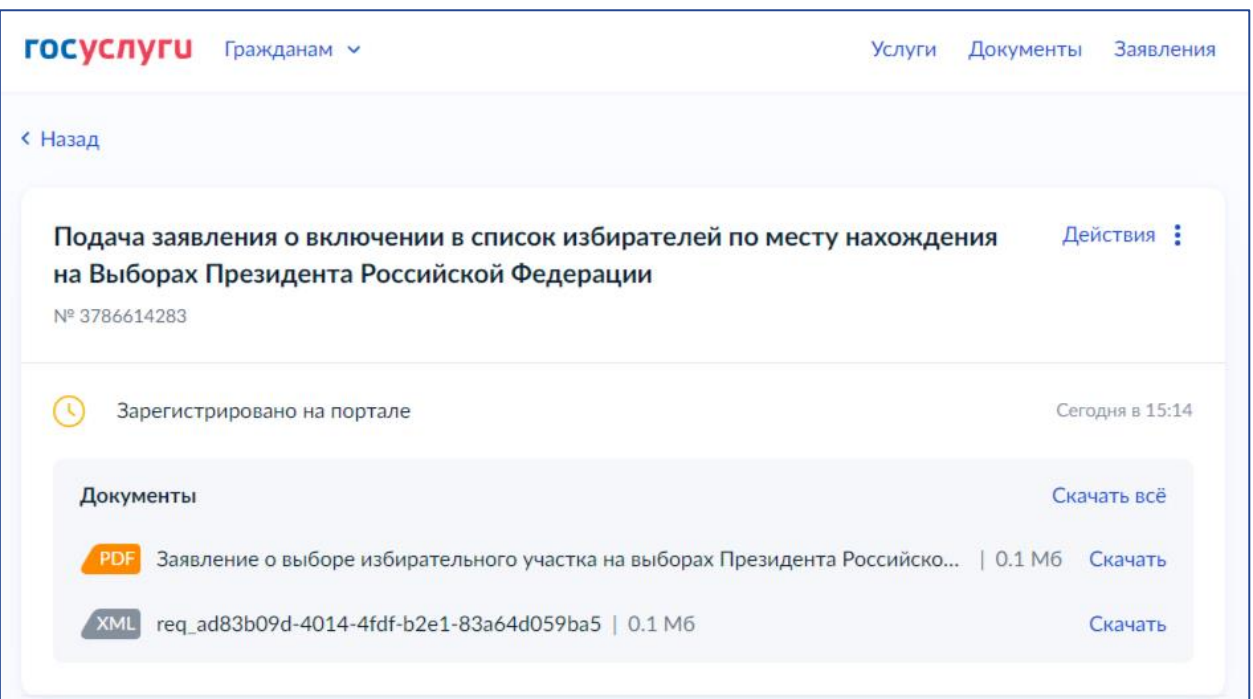

Рис. 11.4. Десктопная версия сайта

## **Шаг 12**

С 15 по 17 марта 2024 года с 8:00 до 20:00 **с паспортом** посетить выбранный участок и проголосовать на выборах Президента Российской Федерации.